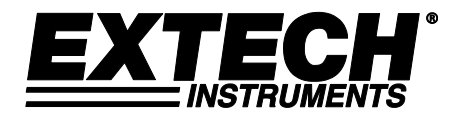

# **Hygrothermomètre enregistreur numérique EasyView**

# **Modèle EA25**

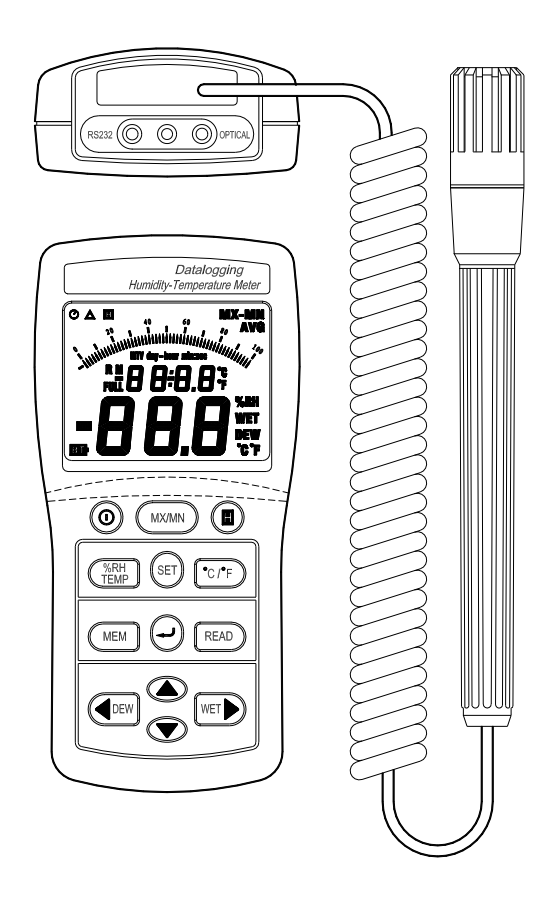

Vous trouverez d'autres traductions du manuel d'utilisation sou[s www.extech.com](http://www.extech.com/)

# *Introduction*

Nous vous félicitons d'avoir fait l'acquisition de l'hygrothermomètre enregistreur numérique EasyView Extech EA25. Cet appareil sert à mesurer et enregistrer en temps réel des données d'humidité, de température, de point de rosée et de bulbe humide. Sous réserve d'une utilisation soigneuse, cet appareil fonctionnera pendant de nombreuses années en toute fiabilité.

# *Description de l'appareil*

- 1. Sonde d'humidité/température
- 2. Ecran LCD multifonction avec graphique à barres et indicateurs d'état
- 3. Interrupteur ON/OFF
- 4. Bouton MX/MN
- 5. Bouton DATA HOLD
- 6. Bouton de sélection Humidité/Température
- 7. Bouton SET
- 8. Bouton de sélection des unités (C°/F°)
- 9. Bouton MEM
- 10. Bouton Enter
- 11. Bouton READ
- 12. Bouton fléché gauche et de sélection de la température du POINT DE ROSEE
- 13. Touches de programmation UP/DOWN
- 14. Bouton fléché droit et de sélection de la température du BULBE HUMIDE
- 15. Prise optique RS-232
- 

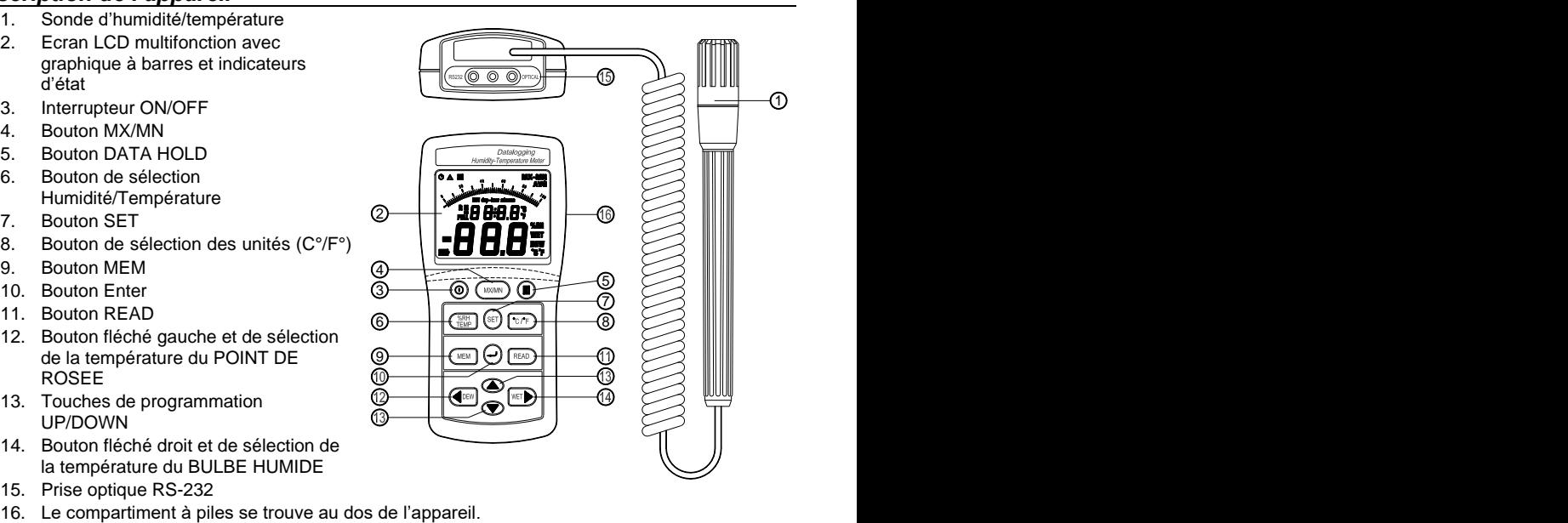

# *Fonctionnement*

#### **Mise sous ou hors tension**

- 1. Appuyez sur le bouton  $\circledD$  pour mettre l'appareil sous ou hors tension. L'appareil exécute un bref test automatique après la mise sous tension.
- 2. L'appareil se met automatiquement hors tension au bout de 30 minutes d'inactivité sauf activation des modes MX/MN ou d'enregistrement de données.

#### **Prise de mesures**

- 1. Tenez la sonde en l'air dans la zone à tester. **NE** la plongez dans **AUCUN** liquide.
- 2. Patientez jusqu'à la stabilisation de la lecture.
- 3. Lisez les valeurs affichées à l'écran LCD. Le graphique à barres est en phase avec l'écran à grands chiffres.
- 4. Le bouton **%RH/TEMP** permet à l'utilisateur de choisir l'affichage ou non de la température ou de l'humidité sur l'écran à grands chiffres.

#### **Sélection des unités de mesure de la température (C°/F°)**

Appuyez un instant sur le bouton °C/°F pour basculer entre les unités de température.

#### **Enregistrement des valeurs maximales et minimales (MX/MN)**

**REMARQUE :** La fonction de mise hors tension automatique est désactivée en mode MX/MN.

Le mode MIN/MAX permet à l'utilisateur de visualiser uniquement les lectures minimales (**MIN**) ou maximales (**MAX**) tout en prenant des mesures. (MX correspond à maximum ; MN, à minimum).

- 1. Appuyez un instant sur le bouton **MX/MN** pour lancer le minuteur et l'enregistrement. L'écran affiche à présent uniquement la lecture maximale (l'icône MX s'affiche).
- 2. Appuyez à nouveau sur le bouton **MX/MN** pour visualiser la lecture minimale (MN s'affiche).
- 3. Le bouton **SET** permet à l'utilisateur de visualiser le temps écoulé d'une lecture MX ou MN donnée en Minutes:Secondes (59 mn:59 s max) ou en Jours:Heures (99 jours:24 heures max.).
- 4. Pour vérifier les températures les plus élevées et les plus basses de point de rosée ou de bulbe humide, utilisez les boutons **DEW** et **WET**.
- 5. Les affichages de données suivants sont disponibles en mode MX/MN :
	- · Humidité maximale et minimale avec la Température associée
	- Température maximale et minimale avec l'Humidité associée
	- Température de point de rosée maximale et minimale avec la Température ou l'Humidité associée
	- Température de bulbe humide maximale et minimale avec température ou l'humidité standard associée
- 6. Pour quitter le mode MX/MN, appuyez et maintenez enfoncé le bouton **MX/MN** (les icônes MX/MN disparaissent).

#### **Maintien des données**

Appuyez un instant sur le bouton **H** pour figer la lecture affichée à l'écran. L'icône « H » s'affiche dans le coin supérieur gauche de l'écran. Appuyez de nouveau sur le bouton « **H** » pour retourner au mode de fonctionnement normal (l'icône « H » disparaît).

#### **Affichage des températures de POINT DE ROSEE et de BULBE HUMIDE**

Les températures de point de rosée et de bulbe humide sont calculées par l'appareil sur la base des mesures d'humidité/température. Pour afficher les températures de point de rosée ou de bulbe humide, appuyez un instant sur le bouton **DEW** ou **WET**. L'icône « DEW » ou « WET » s'affiche sur le côté droit de l'écran LCD et la température s'affiche au niveau des chiffres (plus grands) du bas. Les chiffres (plus petits) du haut affichent la température normale en °C ou °F ou l'humidité en % d'HR (utilisez le bouton **%RH/TEMP** pour basculer entre les deux).

# *Enregistrement manuel de données*

#### **Suppression de données précédemment enregistrées :**

- 1. Appuyez sur le bouton  $\Omega$  pour mettre l'appareil hors tension.
- 2. Appuyez et maintenez enfoncé le bouton « MEM », puis appuyez sur le bouton «  $\Phi$  » pour mettre l'appareil sous tension. Lorsque l'écran LCD affiche « CLr », les données ont été entièrement effacées de la mémoire.

#### **Enregistrement manuel de données**

- 1.Appuyez sur le bouton « MEM » pour enregistrer manuellement une lecture. L'écran LCD affiche l'icône « M » ainsi que le numéro de l'emplacement. La taille totale de mémoire pour l'enregistrement manuel s'élève à 99 ensembles.
- 2.Lorsque la mémoire de l'enregistreur de données est pleine, l'écran LCD affiche « Full ».

#### **Rappel de données enregistrées manuellement**

- 1.Appuyez sur le bouton « READ » pour afficher les données enregistrées. L'écran LCD affiche l'icône « R » (Rappel) ainsi que le numéro de l'emplacement actuel.
- 2. Sélectionnez un autre emplacement de mémoire à afficher à l'aide du bouton «  $\rightarrow \infty$  ou «  $\rightarrow \infty$ .
- 3.Appuyez sur le bouton **DEW** ou **WET** pour afficher la valeur du point de rosée ou du bulbe humide.

4. Appuyez sur «  $\perp$  » (entrer) pour quitter ce mode.

# *Enregistrement automatique de données*

**REMARQUE :** Avant tout enregistrement de données, assurez-vous que les données précédentes ont été transférées, sinon elles seront perdues. Jusqu'à 15 000 ensembles de données peuvent être enregistrés en mode d'enregistrement automatique des données.

**Tous** les paramètres suivants doivent être configurés avant tout enregistrement de données :

- Horloge en temps réel : Réglez l'heure actuelle en heures, en minutes et en secondes
- Heure de début : Définissez l'heure à laquelle l'enregistrement de données commencera automatiquement
- Heure d'arrêt : Définissez l'heure à laquelle l'enregistrement de données s'arrêtera automatiquement
- Intervalle de temps : Définissez le taux d'échantillonnage (durée entre les lectures enregistrées)

#### **Réglage de l'horloge en temps réel**

- 1. Appuyez sur le bouton  $\Omega$  pour mettre l'appareil sous tension.
- 2. Appuyez et maintenez enfoncé le bouton **SET** jusqu'au retentissement de deux signaux sonores (l'écran présenté à droite s'affiche). Notez que si l'icône d'enregistrement «  $\triangle$  » s'affiche déjà sur l'écran LCD avant toute pression exercée sur le bouton **SET**, l'appareil exécute déjà un enregistrement de données et ne peut pas être programmé. Pour interrompre

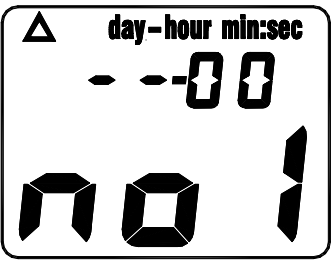

l'enregistrement, appuyez sur le bouton « » (bouton d'entrée).

- 3. Appuyez sur « » ou « » pour régler l'heure actuelle.
- 4. Appuyez sur «  $\blacktriangleright$  » pour passer aux deux chiffres clignotants représentant les minutes.
- 5. Appuyez sur « » ou « » pour régler les minutes actuelles.
- 6. Appuyez sur «  $\triangleright$  » pour passer aux deux chiffres clignotants représentant les secondes.
- 7. Appuyez sur « ▲ » ou « ▼ » pour régler les secondes actuelles.
- 8. Appuyez sur «  $\perp$  » (entrer) pour mémoriser l'heure et passer à l'écran suivant.

#### **Réglage de l'heure du début (St) de l'enregistrement de données**

- 1. L'écran de l'heure du début de l'enregistrement des données affiche « St1» et deux chiffres clignotants (pour l'heure).
- 2. Appuyez sur « » ou « » pour régler l'heure de la journée à laquelle l'enregistrement des données commencera.
- 3. Appuyez sur «» pour passer aux deux chiffres clignotants représentant les minutes.
- 4. Appuyez sur « » ou « » pour régler la minute à laquelle vous souhaitez que l'enregistrement des données commence.
- 5. Appuyez sur « ▶ » pour passer aux deux chiffres clignotants représentant les secondes.
- 6. Appuyez sur « » ou « » pour régler la seconde à laquelle vous souhaitez que l'enregistrement des données commence.
- 7. Appuyez sur « » (touche entrer) pour mémoriser l'heure du début de l'enregistrement des données et passer à l'écran suivant.

#### **Réglage de l'heure de fin (SP) de l'enregistrement de données**

- 1. L'écran de réglage de l'heure de fin de l'enregistrement des données affiche « SP1 » et deux chiffres clignotants (pour l'heure).
- 2. Appuyez sur « » ou « » pour régler l'heure de la journée à laquelle vous souhaitez que l'enregistrement des données s'arrête.
- 3. Appuyez sur «» pour passer aux deux chiffres clignotants représentant les minutes.
- 4. Appuyez sur « » ou « » pour régler la minute à laquelle vous souhaitez que l'enregistrement des données s'arrête.
- 5. Appuyez sur «  $\rightarrow$  » pour passer aux deux chiffres clignotants représentant les secondes.
- 6. Appuyez sur « » ou « » pour régler la seconde à laquelle vous souhaitez que l'enregistrement des données s'arrête.
- 7. Appuyez sur « » (touche d'entrée) pour mémoriser l'heure de fin de l'enregistrement des données et passer à l'écran suivant.

#### **Réglage de l'intervalle d'échantillonnage de l'enregistrement de données**

- 1. « INTV » (intervalle) s'affiche, accompagné de la sélection d'intervalle actuelle (en secondes).
- 2. Modifiez les chiffres des secondes (3 à 255) à l'aide des boutons « » ou « ». Par exemple si vous sélectionnez 003, une lecture sera enregistrée automatiquement toutes les trois secondes.
- 3. Appuyez sur « »" (touche d'entrée) pour mémoriser l'intervalle d'échantillonnage et commencer l'enregistrement des données.

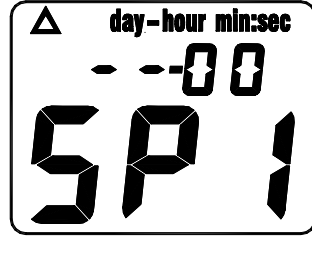

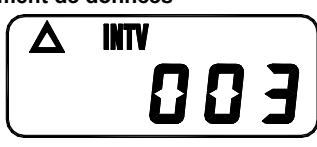

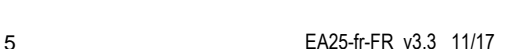

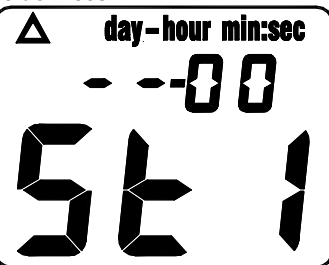

#### **Mode d'enregistrement des données**

- 1. En mode d'enregistrement des données, l'écran LCD continue d'afficher «  $\Delta$ » (icône d'enregistrement). L'icône « M » clignote également sur l'écran LCD à chaque enregistrement de lecture. Le compteur s'arrête lorsque le temps d'arrêt est atteint.
- 2. Utilisez le bouton « » pour afficher l'heure du début et le bouton « » pour afficher l'heure de fin.
- 3. Appuyez sur « » (entrée) pour interrompre l'enregistrement des données et quitter le mode d'enregistrement des données («  $\triangle$  » disparaît).

Remarque : Les lectures enregistrées automatiquement peuvent être affichées uniquement en les transférant vers un PC.

# *Logiciel d'enregistrement de données*

Les instructions d'installation du logiciel d'enregistrement de données sont imprimées sur l'étiquette du CD du logiciel. Le manuel d'utilisation du logiciel se trouve sur le CD. Notez que le logiciel est compatible Windows® .

### *Entretien*

#### **Nettoyage et rangement**

- 1. L'appareil doit être nettoyé à l'aide d'un chiffon humide et d'un détergent doux si nécessaire. N'utilisez ni solvants ni abrasifs.
- 2. Rangez l'appareil dans un endroit exposé à une température et humidité modérées (reportezvous à la gamme de fonctionnement et de rangement du tableau des spécifications fourni précédemment dans ce manuel).

#### **Remplacement des piles**

Lorsque la puissance des piles faiblit, le symbole « BT » s'affiche à l'écran LCD. Remplacez les six piles AAA 1,5 V en retirant la vis du compartiment à piles au dos de l'appareil et en accédant au compartiment à piles. Assurez-vous que la polarité (orientation) est correcte lorsque vous insérez les piles dans le compartiment. Assurez-vous que le couvercle du compartiment est fermement serré lorsque vous avez terminé.

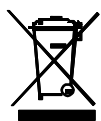

Ne jetez jamais les piles ou batteries rechargeables dans les déchets ménagers. En tant que consommateurs, les utilisateurs sont légalement tenus de prendre les au lieu de collecte, le magasin de détail où les batteries ont été achetés, ou partout où les batteries sont vendues.

Élimination : ne pas disposer de cet instrument dans les déchets ménagers. L'utilisateur s'engage à retirer de la périphériques à un point de collecte pour l'élimination des équipements électriques et électroniques

# *Caractéristiques*

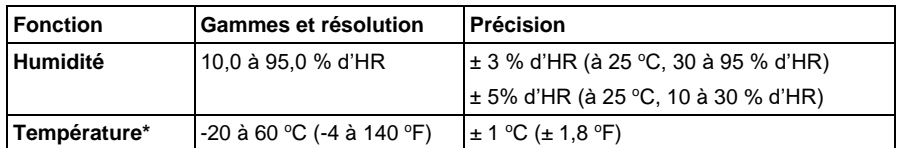

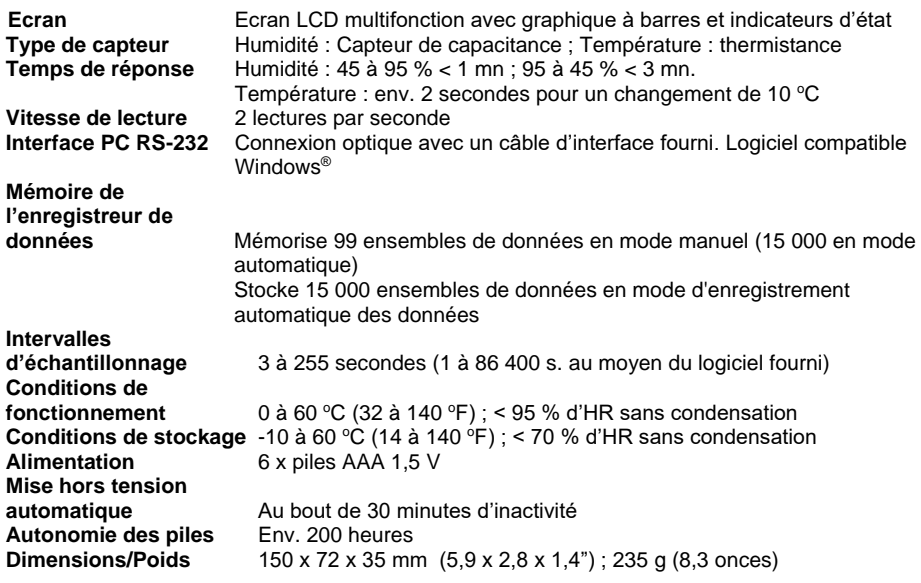

#### **Copyright** © **2013-2017 FLIR Systems, Inc.**

Tous droits réservés, y compris la reproduction partielle ou totale sous quelque forme que ce soit **ISO-9001 certifie**

**www.extech.com**